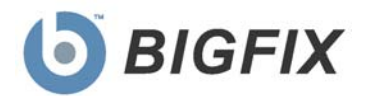

# Client Manager for Endpoint Protection (CMEP)

User's Guide

© 2010 BigFix, Inc. All rights reserved.

BigFix<sup>®</sup>, Fixlet<sup>®</sup>, Relevance Engine<sup>®</sup>, Powered by BigFix<sup>™</sup> and related BigFix logos are trademarks of BigFix, Inc. All other product names, trade names, trademarks, and logos used in this documentation are the property of their respective owners. BigFix's use of any other company's trademarks, trade names, product names and logos or images of the same does not necessarily constitute: (1) an endorsement by such company of BigFix and its products, or (2) an endorsement of the company or its products by BigFix, Inc.

 (1) No part of this documentation may be reproduced, transmitted, or otherwise distributed in any form or by any means (electronic or otherwise) without the prior written consent of BigFix, Inc., and (2) you may not use this documentation for any purpose except in connection with your properly licensed use or evaluation of BigFix software and any other use, including for reverse engineering such software or creating derivative works thereof, is prohibited. If your license to access and use the software that this documentation accompanies is terminated, you must immediately return this documentation to BigFix, Inc. and destroy all copies you may have.

All inquiries regarding the foregoing should be addressed to:

BigFix, Inc. 1480 64th Street, Suite 200 Emeryville, California 94608

# ContentsNTS

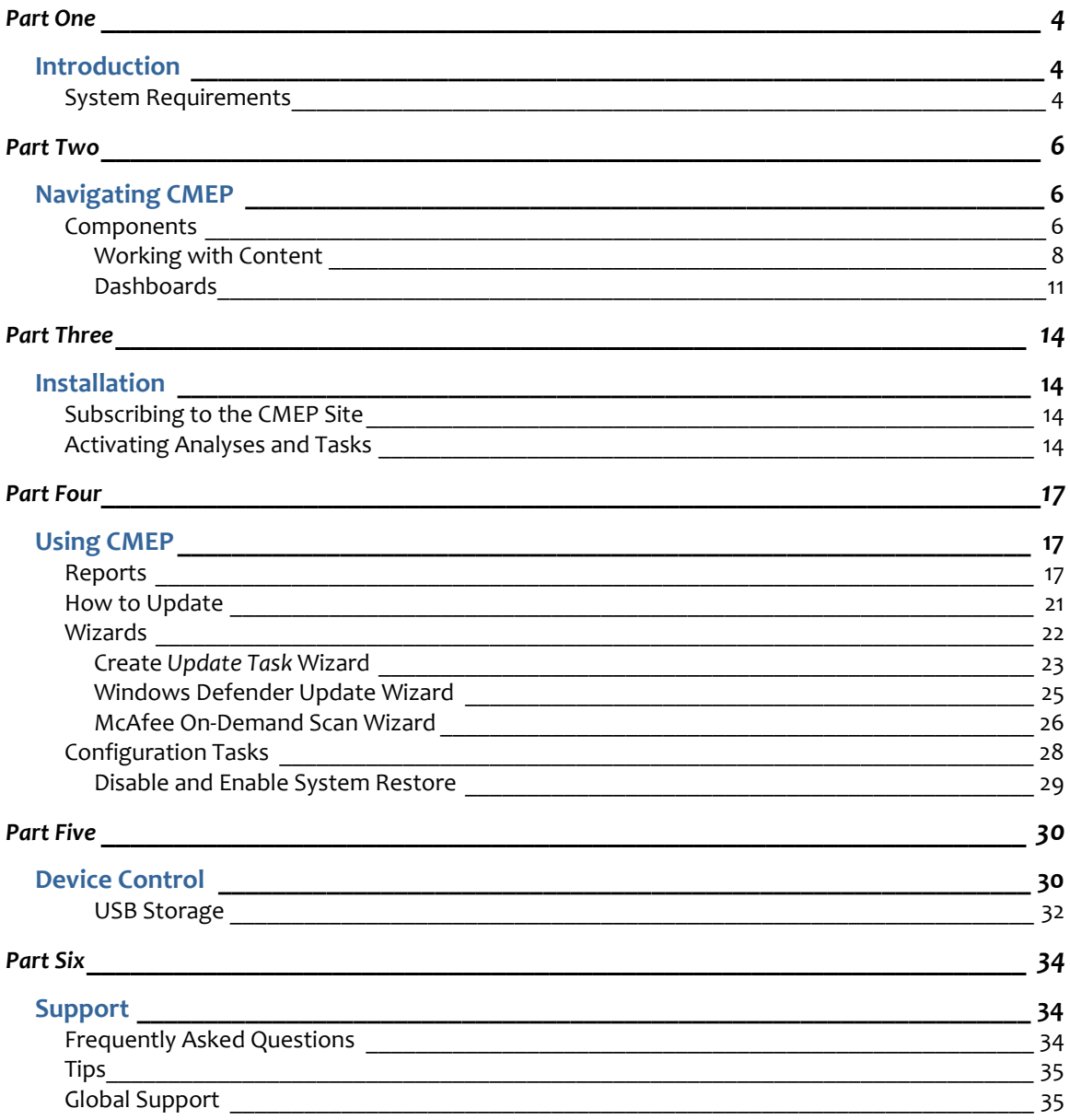

Part One Introduction

<span id="page-3-1"></span><span id="page-3-0"></span>BigFix *Client Manager for Endpoint Protection* (CMEP) is an application that encompasses Anti-Virus, spyware tools, and device control capabilities. This application enables the management of third-party endpoint security clients from vendors such as McAfee, Symantec, IBM and Trend Micro through the BigFix Unified Management Platform. More than just a way to put anti-malware defense under a BigFix umbrella, BigFix *Client Manger for Endpoint Protection* brings unprecedented scalability, speed and thoroughness to keep organizations steps ahead of external threats.

The CMEP application includes the following features:

- **Real-time visibility into the current health and status of third-party endpoint security** clients
- Management and remediation of unhealthy, third-party endpoint security clients where possible
- Uninstall tools to enable easy switch-out of incumbent endpoint protection tools
- Web-based reporting to monitor migration progress in real time, with drill-down details
- Closed-loop verification of updates, signature definition files, and more—even if endpoints are disconnected from the network
- Unparalleled scalability and speed—a single management server can support up to 250,000 endpoints with updates made in minutes

CMEP is intended to supersede the BigFix *Client Manager for Anti-Virus* (CMAV) content site. CMEP contains all of the functionality of CMAV, including some additional features:

- New and improved dashboard interface to manage each functional area
- Support for Windows 7 on Symantec, McAfee, and Trend Micro supported products<br>Support for Windows 2008 on Symantec, Trend Micro and Sophos
- Support for Windows 2008 on Symantec, Trend Micro and Sophos
- **Support for Mac on McAfee and Symantec**
- **Inclusion of BigFix device control capability**

# <span id="page-3-2"></span>System Requirements

BigFix CMEP offers support for a variety of operating systems and products. The table below highlights each supported product, version, and operating environment. This table includes the most current system requirements for this product. However, as system requirements are likely to change, check the BigFix support website for the most current CMEP system requirements.

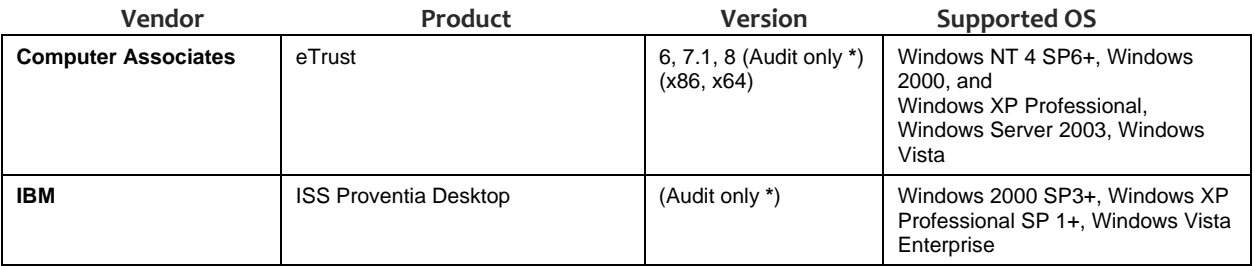

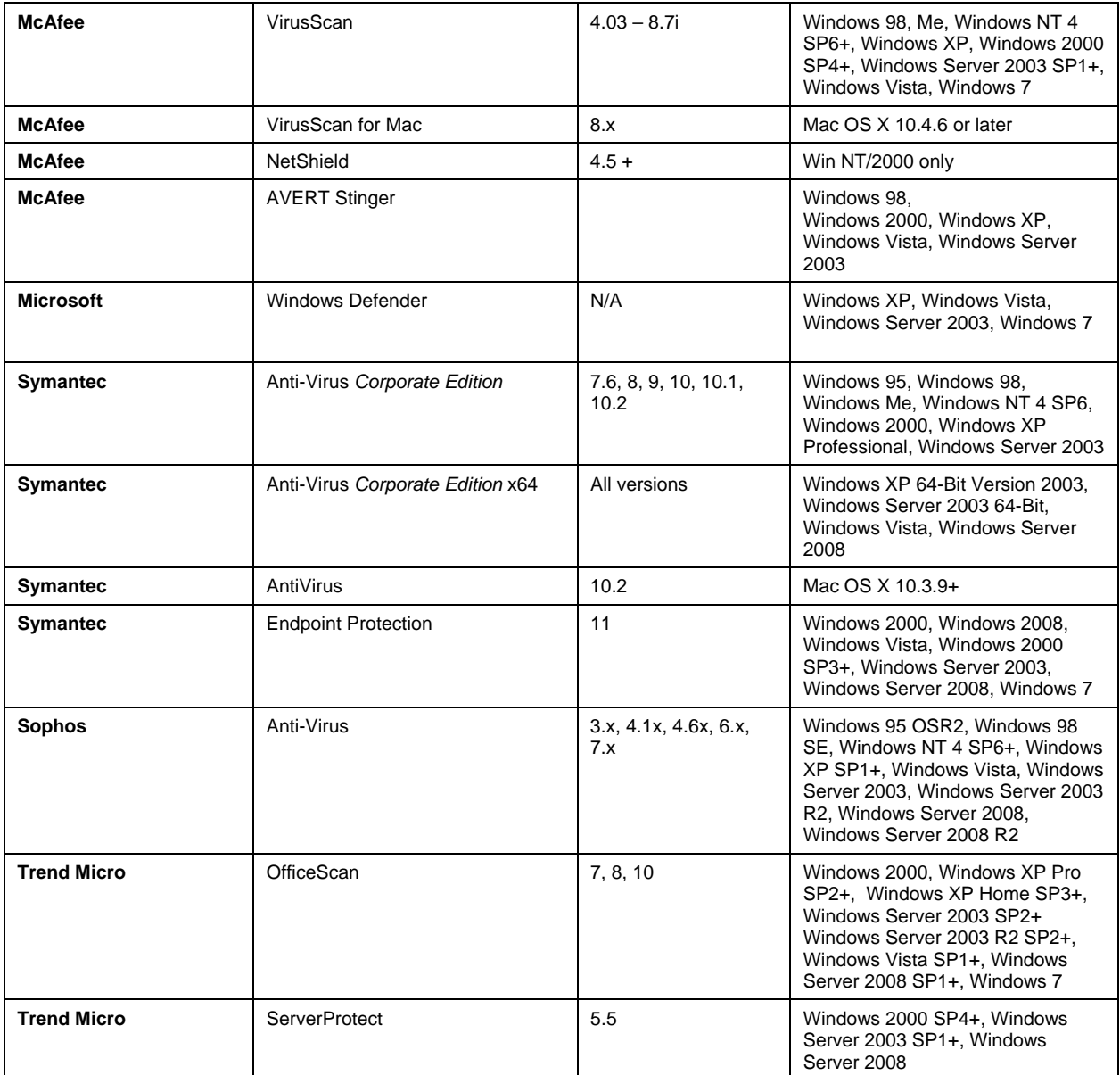

**\*** *Audit only* means that CMEP only checks that the definitions are more than 7 days old.

Note: CMEP also requires Flash Player 9 or higher.

Part Two

# Navigating CMEP

<span id="page-5-1"></span><span id="page-5-0"></span>The navigation tree in the BigFix Console, which is available for all BigFix products, will serve as your central command for all CMEP functionality. The navigation tree gives you easy access to all reports, wizards, Fixlet messages, analyses and tasks related to the anti-malware tools in your deployment.

### <span id="page-5-2"></span>**Components**

The BigFix Console organizes content into four parts:

- *Domain Panel Includes navigation tree and list of all domains*
- **Navigation Tree Includes list of nodes and sub-nodes containing site content**
- *List Panel Contains listing of tasks and Fixlets*
- *Work Area Work window where Fixlet and dialogs display*

In the context of the BigFix Console, products or *sites* are grouped by categories or *domains*. For example, CMEP is one of the sites contained within the *Endpoint Protection* domain, along with Device Control and Core Protection Module.

The domain panel is the area on the left side of the Console that includes a navigation tree and a list of all domains. The navigation tree includes a list of nodes and sub-nodes containing site content.

In the image below, you will see a navigation "tree" at the top with expandable and collapsible nodes, and a list of domains at the bottom. By clicking the *Endpoint Protection* domain at the bottom of the domain panel, a list of sites associated with that particular domain will display in the navigation tree at the top.

BigFix<sup>®</sup> Client Manager for Endpoint Protection 1.0

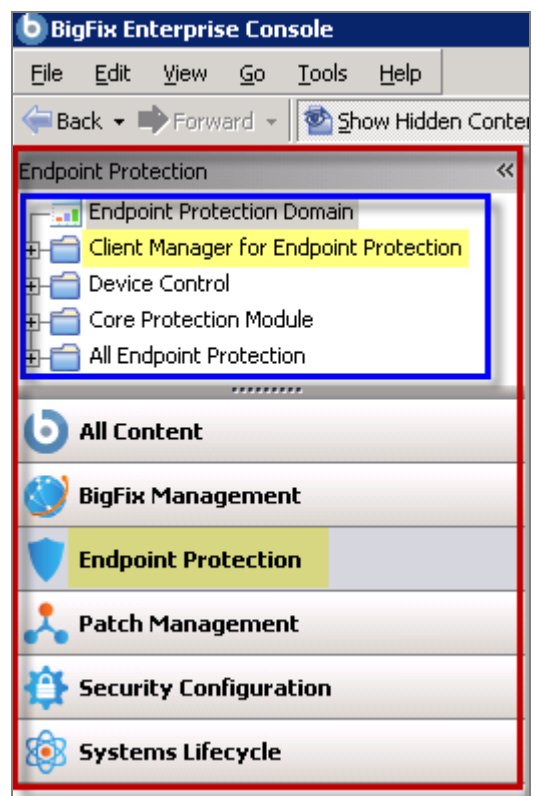

The red-outlined area represents the entire Domain Panel (including the navigation tree and list of domains), and the blue box contains just the Navigation Tree for the *Endpoint Protection* domain.

CMEP tasks are sorted through upper and lower task windows, which are located on the right side of the Console.

The upper panel, called the *List Panel* (blue), contains columns that sort data according to type, such as ID, Name, Site, Applicable Computer Count, etc.

The lower panel or *Work Area* (red) presents the Fixlet, task screen or Wizard from which you will be directed to take specific actions to customize the content in your deployment.

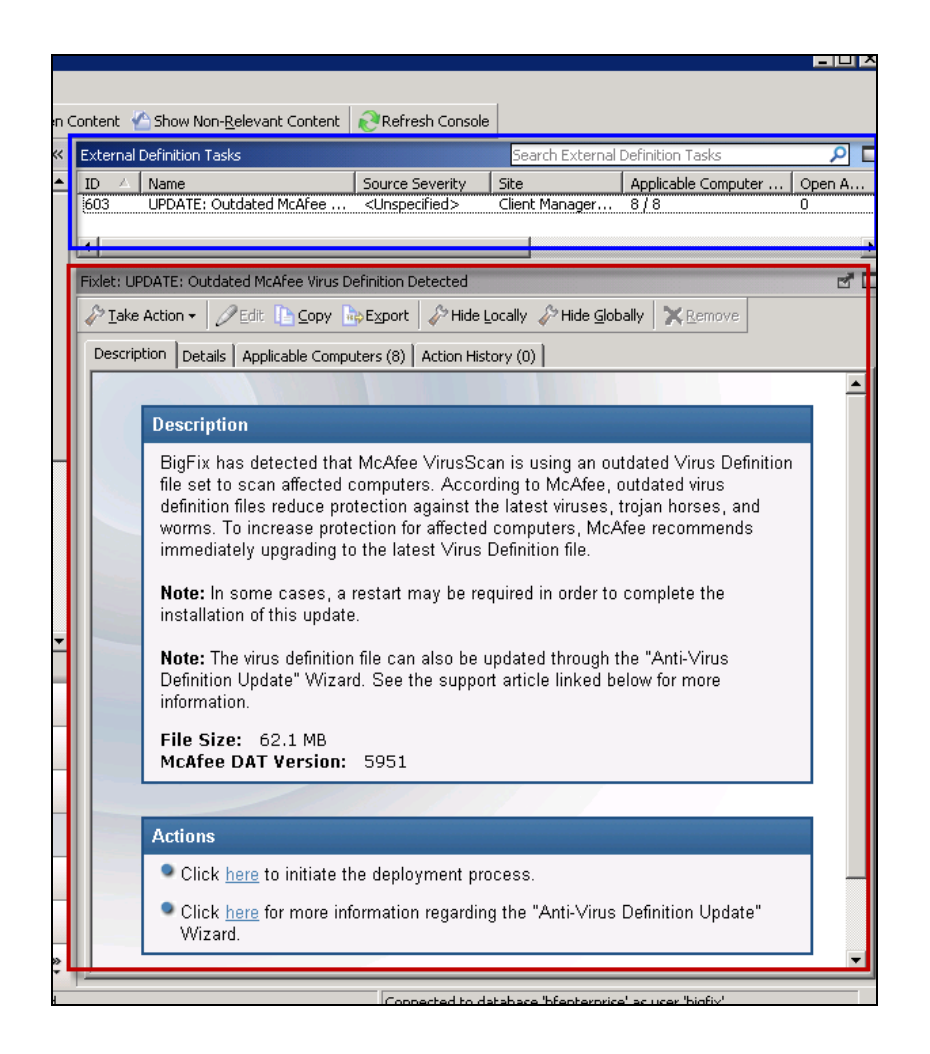

#### Working with Content

<span id="page-7-0"></span>The navigation tree organizes CMEP content into expandable and collapsible folders that enable you to easily navigate and manage relevant components in your deployment. Click the plus sign  $(+)$  to expand the navigation tree nodes and the minus sign  $(-)$  to collapse them.

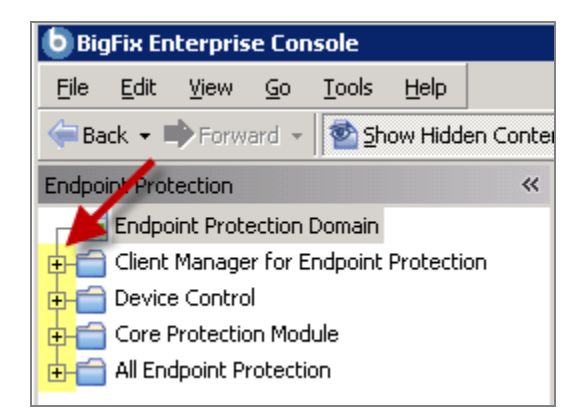

When you click on the Endpoint Protection domain at the bottom of your screen, you will see content related to the CMEP and Device Control "sites" organized into expandable nodes.

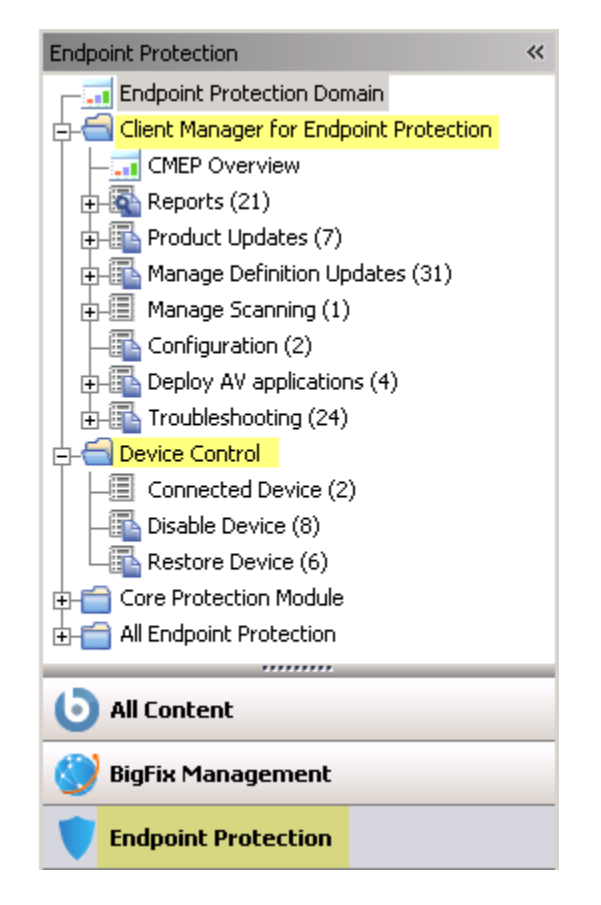

The *All Endpoint Protection* node includes content (analyses, dashboards, wizards, etc.) related to the entire Endpoint Protection domain as a whole, including all of its related "sites".

BigFix<sup>®</sup> Client Manager for Endpoint Protection 1.0

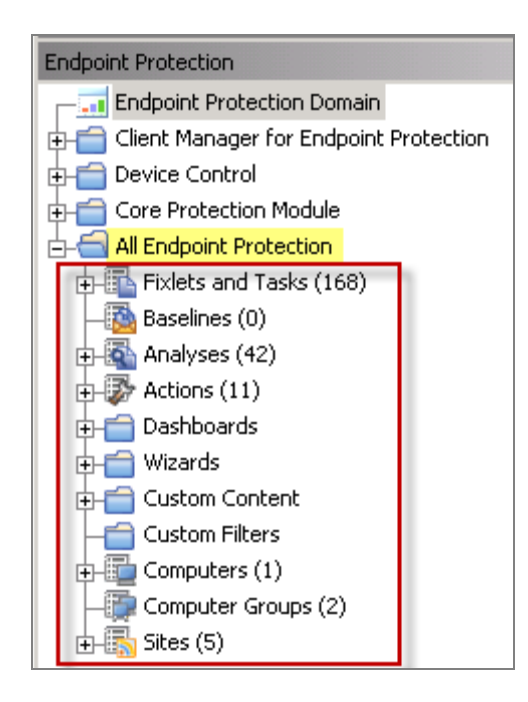

Note: Depending on your operating system, your system may display the "+" and "-" buttons in the navigation tree as triangles. Specifically, the "+" and "-" icons will display on Windows XP/2003/2008/2008R2 machines, and triangles will display on Windows Vista/7. This feature was designed so that the Console matches the standards and conventions of your specific operating system. Regardless of the particular icon, the functionality of these buttons works the same way to either expand or collapse content.

You will use this same expand/collapse method to move through the entire navigation tree.

The CMEP site is organized into 6 primary nodes: *Reports, Product Updates, Manage Definitive Updates, Manage Scanning, Deploy AV Applications,* and *Troubleshooting.*

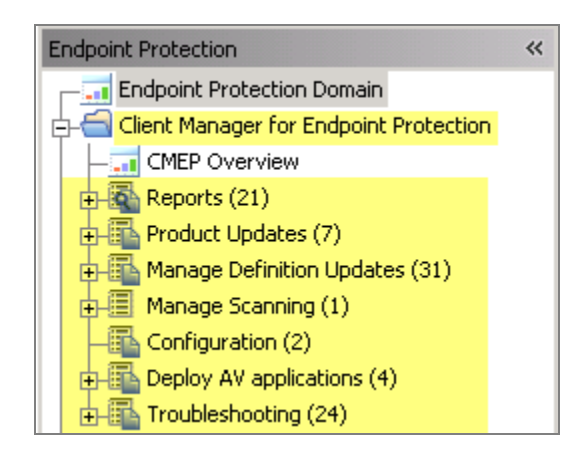

Some of these nodes expand into sub-nodes that contain additional content:

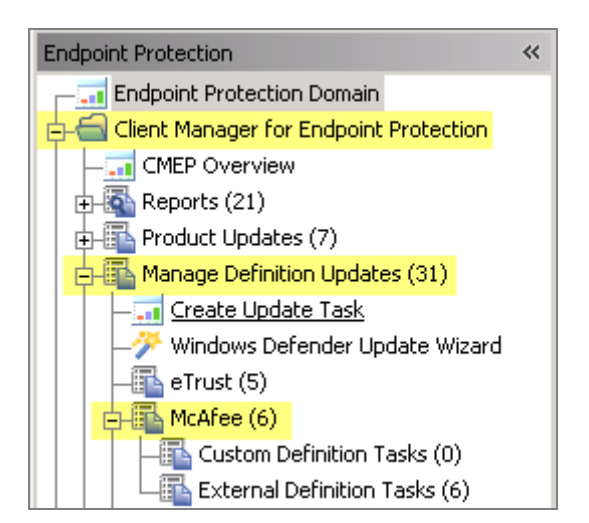

The Device Control node includes tasks for monitoring connected devices and disabling / restoring devices.

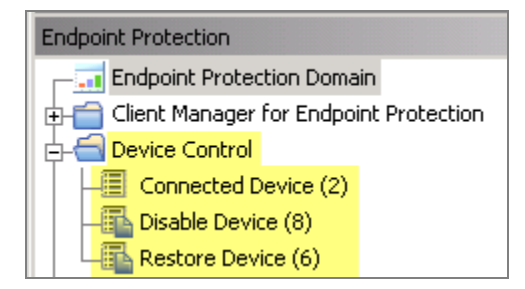

#### **Dashboards**

<span id="page-10-0"></span>The Dashboards in CMEP include overview pie chart reports that summarize the anti-malware products within your deployment. You can view an overview of *all* anti-malware products, or view each pie chart individually.

The *CMEP Overview* dashboard is located at the top of the CMEP navigation tree. The remaining dashboards are located under the Reports node.

BigFix® Client Manager for Endpoint Protection 1.0

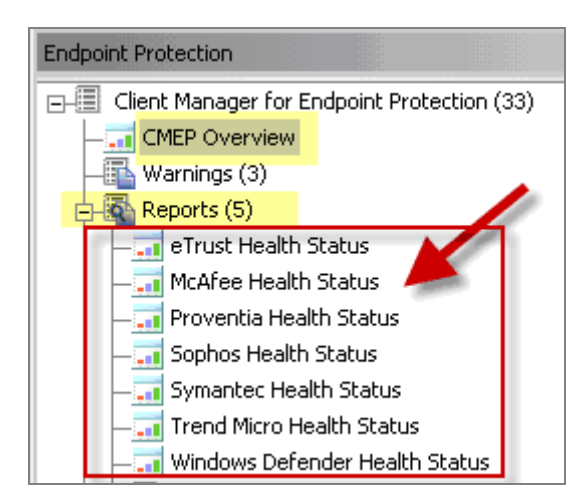

The *CMEP Overview* dashboard contains an Anti-Virus Health Status pie chart, and a graph displaying the vendor products installed in your deployment. Each chart contains a corresponding summary table below it.

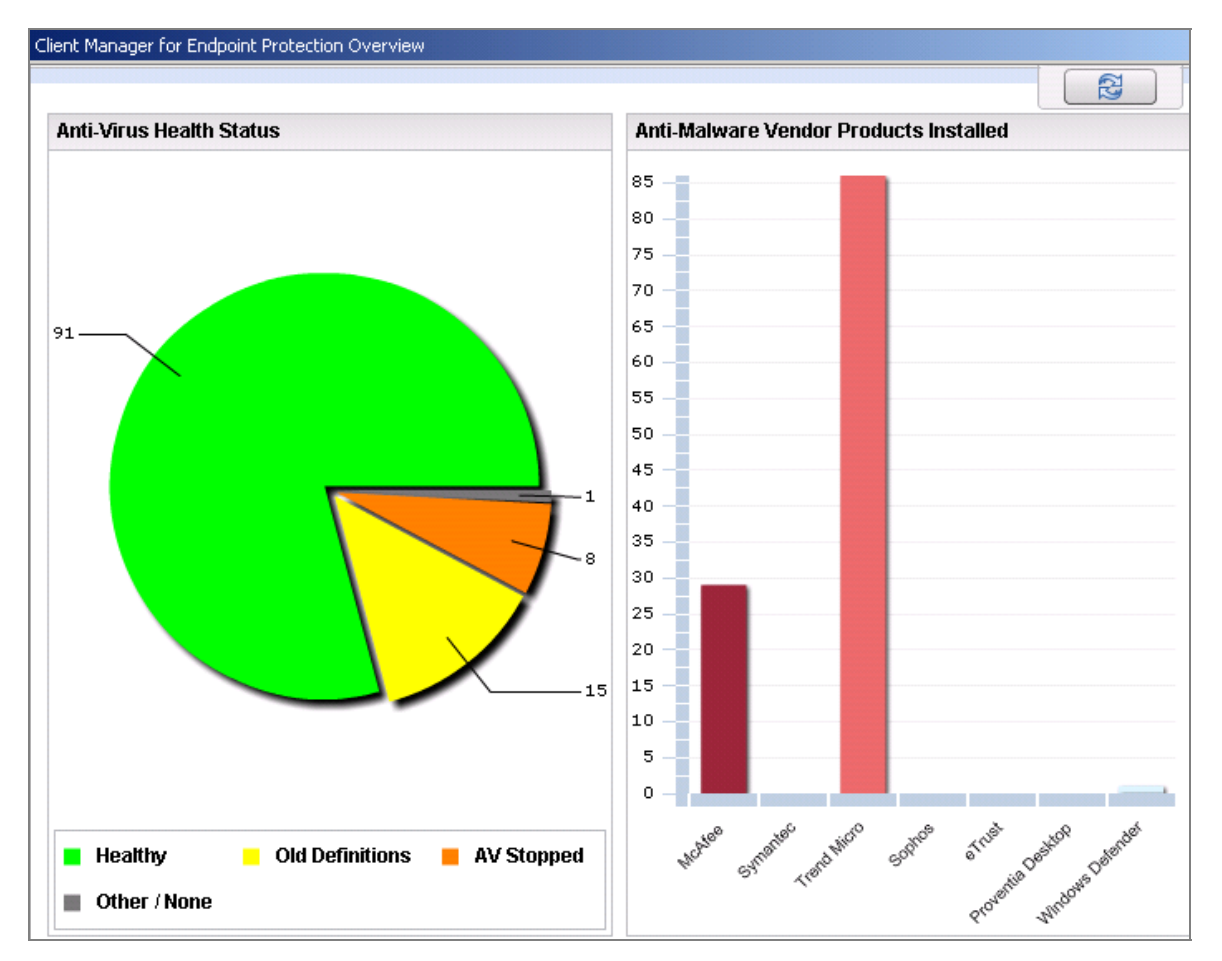

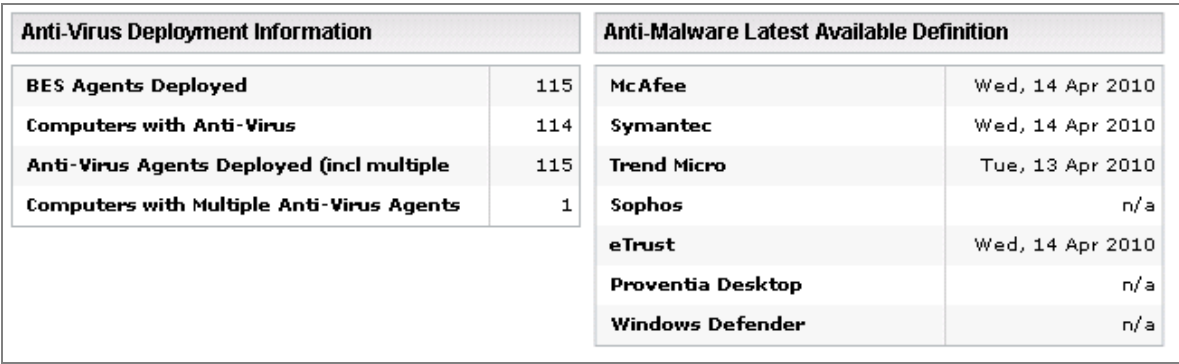

Individual dashboards look like this:

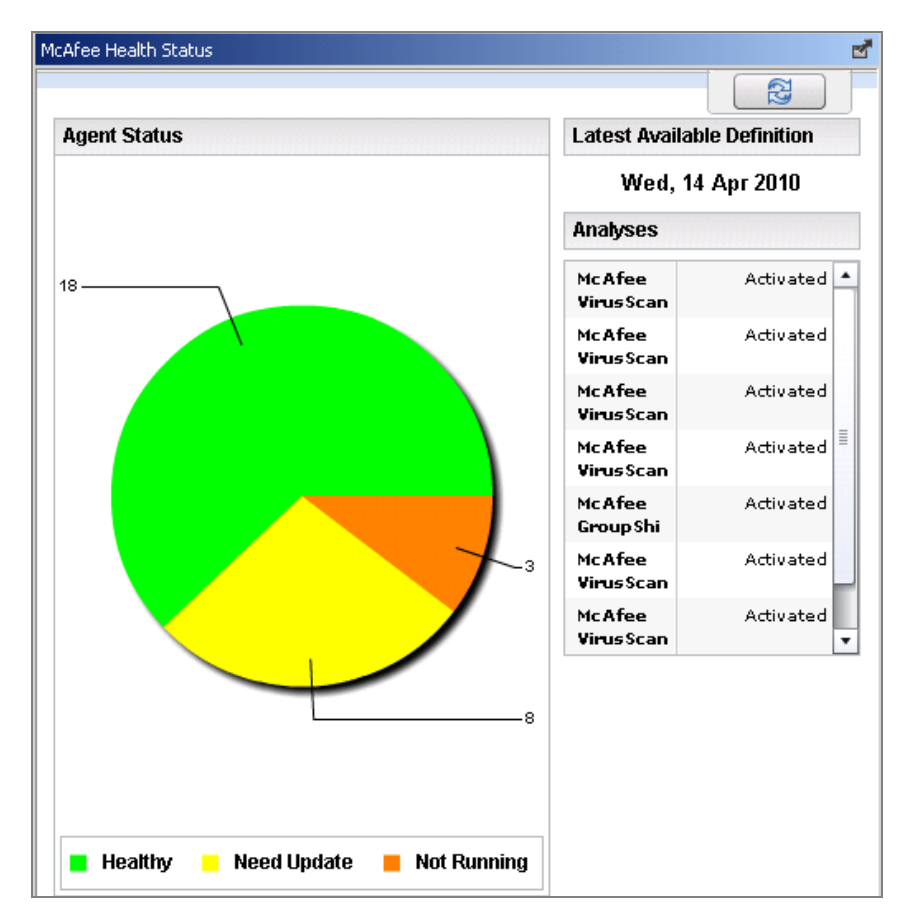

Part Three Installation

<span id="page-13-1"></span><span id="page-13-0"></span>Prior to beginning installation, you should be logged into the BigFix Console and be familiar with its basic operation. If you have questions about how to use the BigFix Console, we recommend that you review the [BigFix Console Operator's Guide](http://support.bigfix.com/resources.html) prior to using this document.

Installation and setup of CMEP involves two basic steps:

- *Site Subscription*
- *Activating tasks and analyses*

# <span id="page-13-2"></span>Subscribing to the CMEP Site

The CMEP Masthead contains information about BigFix content that performs certain tasks and analyses within your deployment. You must be subscribed to the CMEP site in order to collect data from the BigFix Clients. This data will be utilized for reporting and analysis.

The process for site subscription depends on the version of the BigFix Console that you have. Click **[here](http://support.bigfix.com/cgi-bin/kbdirect.pl?id=1674)** to get specific site subscription directions from the BigFix Knowledge Base.

# <span id="page-13-3"></span>Activating Analyses and Tasks

Once the Masthead file has been downloaded and applicable tasks and analyses have been gathered from the content server, you will then need to deploy those tasks and activate those analyses to make them visible in the BigFix Console.

Start by viewing the *All Endpoint Protection* node in the navigation tree. Click on *Analyses,* then click *By Site* and select *Client Manager for Endpoint Protection.* The corresponding number in parentheses indicates how many analyses are available and applicable to the CMEP site.

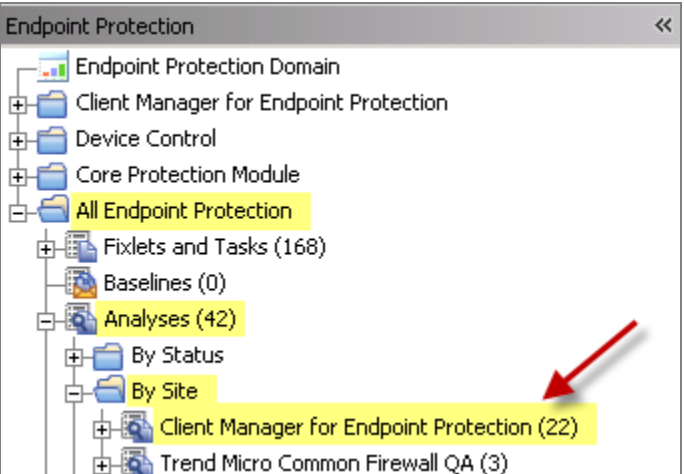

Click *Client Manager for Endpoint Protection.* This will display the list of related Analyses in the window on the right.

| Analyses      |                                                                        |
|---------------|------------------------------------------------------------------------|
| Status        | Name<br>v                                                              |
| Not Activated | Windows Defender - Configuration Information                           |
| Not Activated | Trend Micro ServerProtect Information                                  |
| Not Activated | Trend Micro OfficeScan Client Information                              |
| Not Activated | Symantec AntiVirus 10.2 for Mac - Client Information                   |
| Not Activated | Symantec AntiVirus - Virus Information                                 |
| Not Activated | Symantec AntiVirus - Client Information - Windows NT/2000/XP/2003/Vist |
| Not Activated | Sophos Anti-Virus Client Information - 9.x                             |
| Not Activated | Sophos Anti-Virus Client Information - 7.x                             |
| Not Activated | Sophos Anti-Virus Client Information - 4.6x/6.x                        |
| Not Activated | Sophos Anti-Virus Client Information - 3.x/4.1x                        |
| Not Activated | Removable Media: History of Connected USB Drives                       |

Below is a composite view:

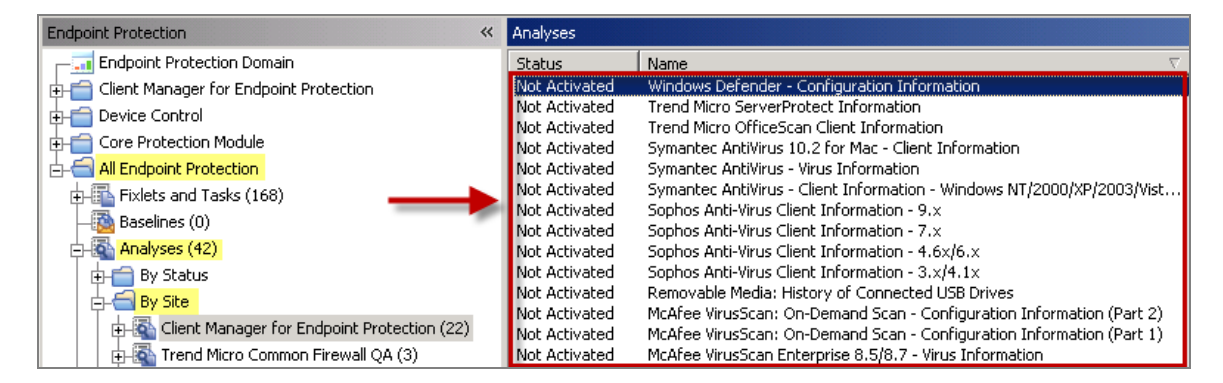

To activate a number of analyses at once, highlight the list of analyses and select *Activate* from the right-click menu. Enter your Private Key Password.

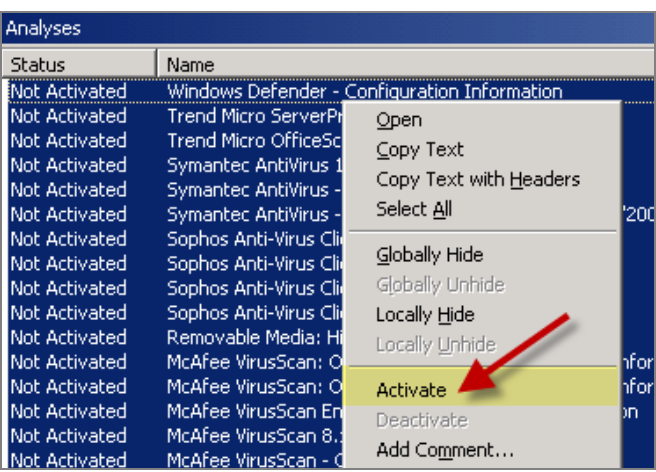

Once all analyses have been activated, they will display with an *Activated* status in the window:

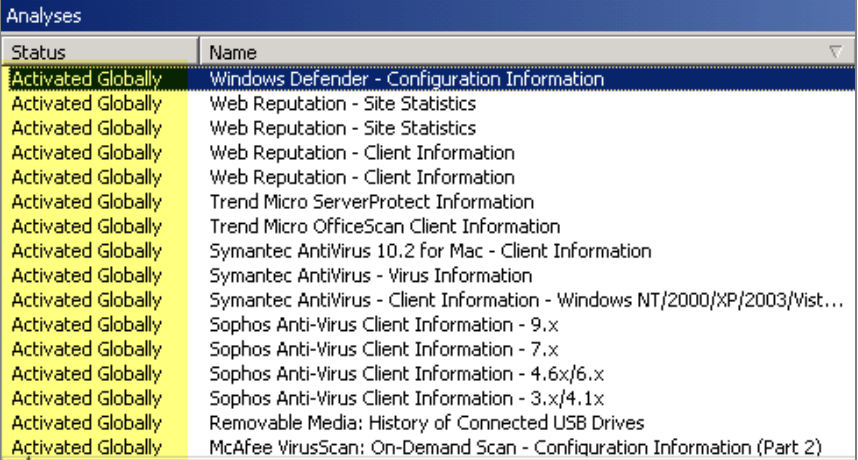

For more detailed information on deploying tasks and activating analyses, review the **BigFix** [Console Operator's Guide](http://support.bigfix.com/resources.html) available on the BigFix support website.

# Part Four Using CMEP

## <span id="page-16-2"></span><span id="page-16-1"></span><span id="page-16-0"></span>Reports

#### **Overview**

The Anti-Virus Overview Report provides a summary of Anti-Virus health and Anti-Malware products in your deployment. The left side of the Overview screen contains an Anti-Virus Health Status pie chart and Anti-Virus Deployment Information statistics. The right side contains an Anti-Malware Vendor Products bar graph with dates of the latest available Anti-Malware definitions.

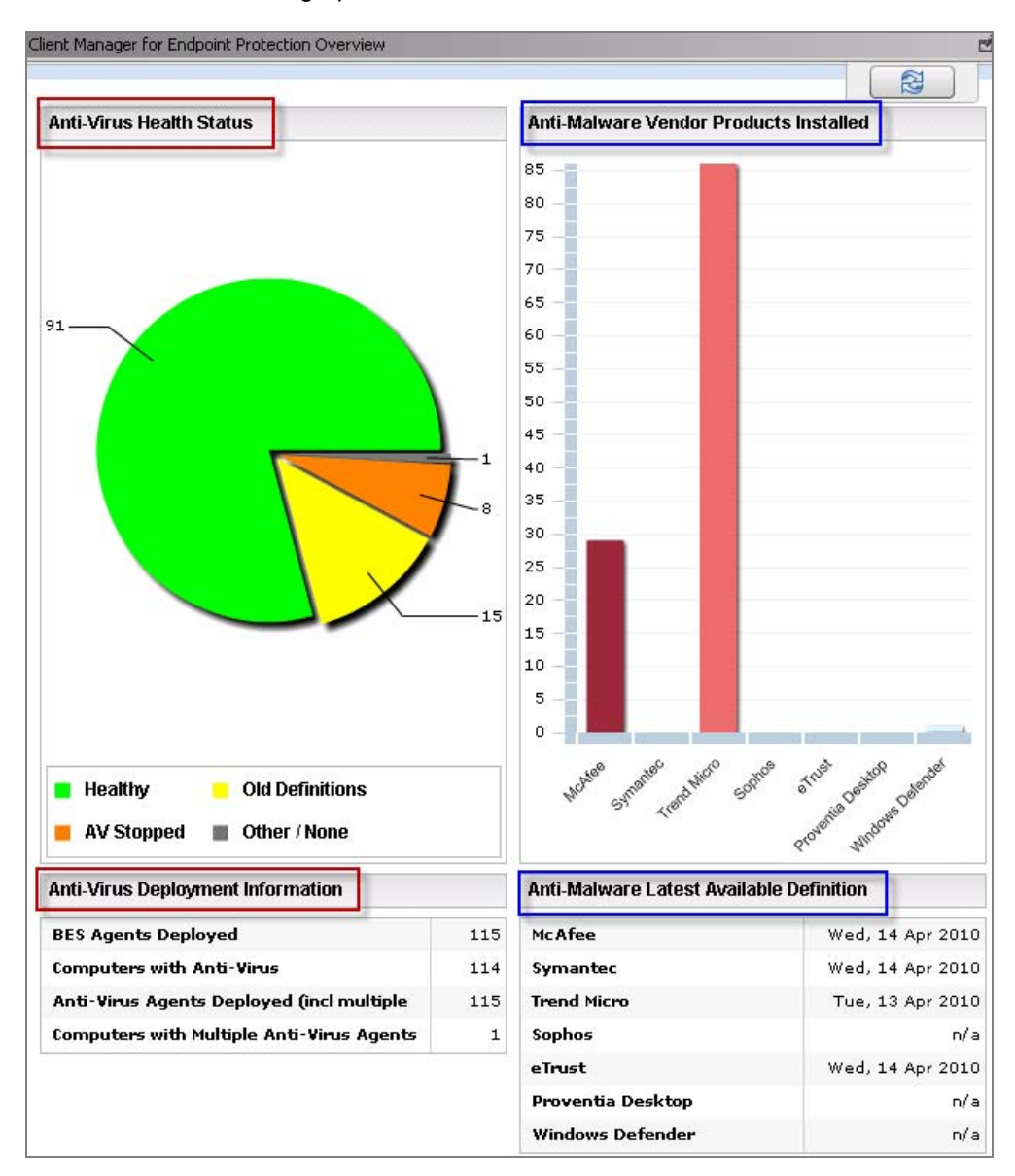

The table below illustrates the color-coding used for the Anti-Virus Health Status pie chart, as well as a brief description of each category:

| Category               | <b>Definition</b>                                                                             |
|------------------------|-----------------------------------------------------------------------------------------------|
| <b>Healthy</b>         | This machine is adequately protected from Malware                                             |
| <b>Old Definitions</b> | Virus definitions need to be updated on this machine                                          |
| <b>AV Stopped</b>      | The required Anti-Virus application or service(s) are not running                             |
| <b>Other / None</b>    | This machine uses an unsupported Anti-Virus product, or no Anti-<br>Virus has been installed. |

<sup>\*</sup> **Special Note**: For detailed information on how CMEP defines the "healthy" category in the Health Status pie chart, see the related [Knowledge Base article](http://support.bigfix.com/cgi-bin/kbdirect.pl?id=1259) on the BigFix support website.

The *Anti-Malware Vendor Products* bar graph is color-coded according to vendor, as shown in the image on page 12 above.

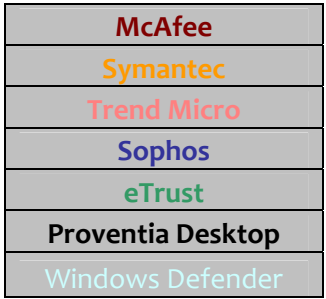

You may also select individual vendors to display a customized pie chart and summary. For example, by selecting to view the Trend Micro report, the dashboard will display the Trend Micro health status pie chart*,* the date of the latest definition release, and a list of related Analyses with either *Activated* or *Not Activated* status.

BigFix<sup>®</sup> Client Manager for Endpoint Protection 1.0

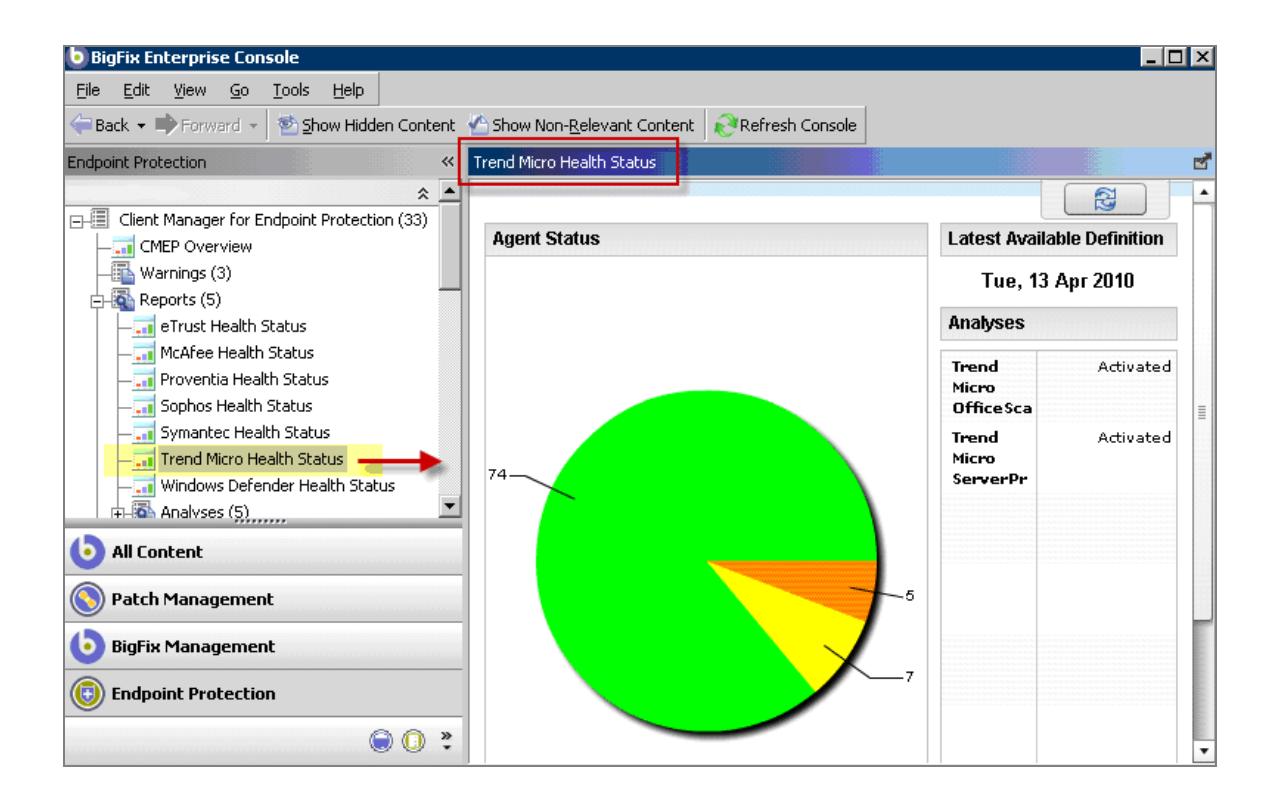

The *Agent Status* section displays pie charts representing the health and status of your Anti-Virus according to each vendor. Status is measured by the following criteria:

- **Healthy** Anti-Virus applications are running properly on this machine.  $\mathcal{L}_{\mathcal{A}}$
- **Need Update** Virus definitions need to be updated on this machine.  $\mathcal{L}_{\mathcal{A}}$
- $\mathcal{L}_{\mathcal{A}}$ **Not Running –** The required Anti-Virus application or service(s) is not running.

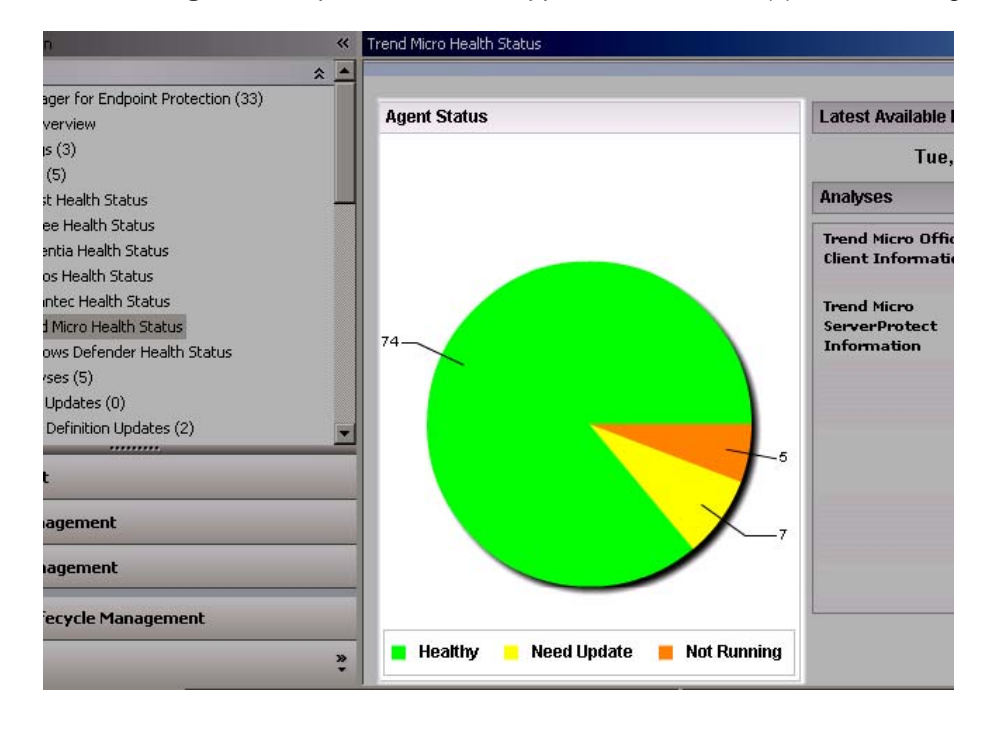

#### **Analyses**

For each of the vendors represented in the Anti-Malware reports, there are corresponding analyses listed in the **Latest Available Definition** section on the right of each pie chart.

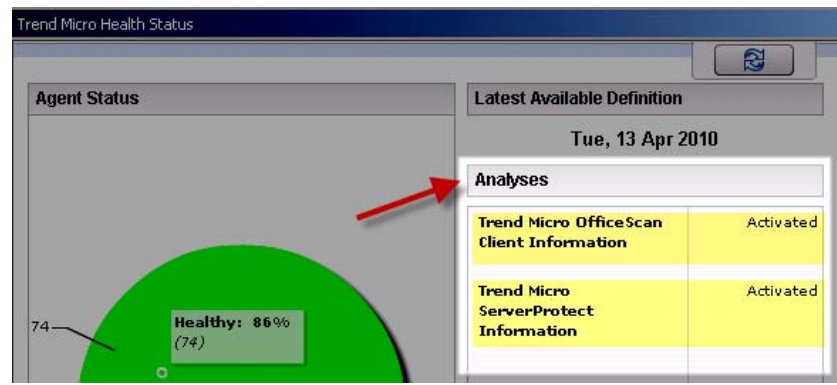

When clicked, each item will display a Fixlet that allows you to either activate or de-activate that particular analysis.

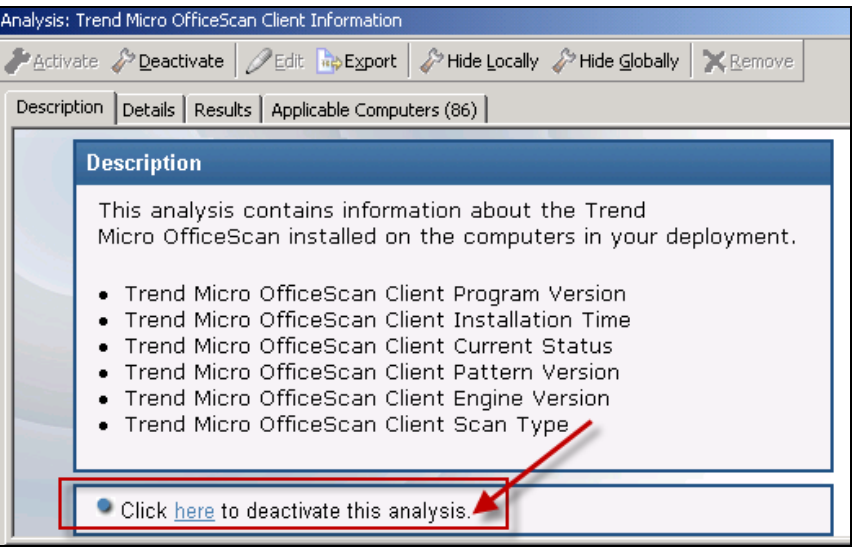

# <span id="page-20-0"></span>How to Update

If one of your Anti-Malware vendors displays a yellow "Need Update" status in the Agent Status pie chart, you need to update your virus definitions to ensure that all applicable computers are adequately protected.

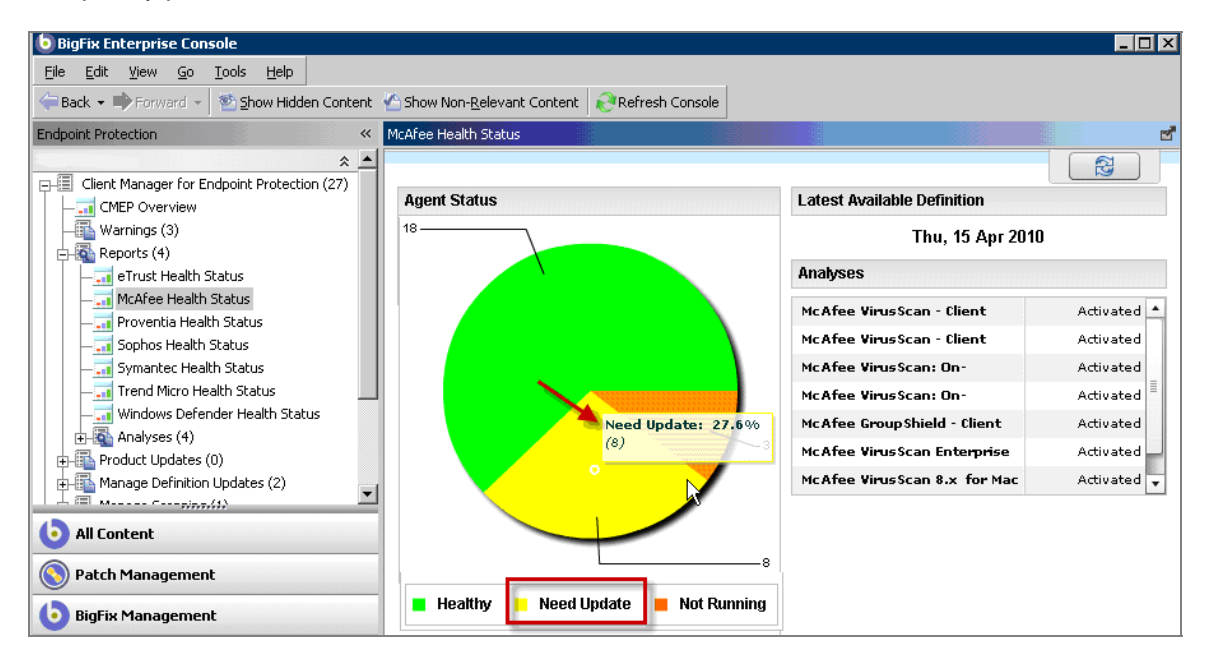

Start by clicking directly on the pie chart. This will open a new window where you can update the related Fixlets. When the window opens, click on the applicable computer listed under the Computers column on the right side of the screen.

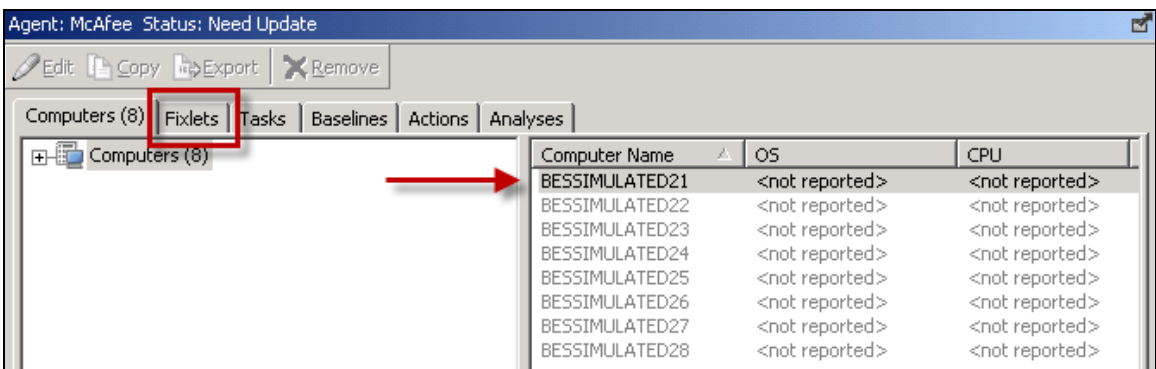

Next, click the *Fixlets* tab on the left, which will display a list of all applicable Fixlets associated with this computer. Scan the list to find the relevant *update* Fixlet.

BigFix® Client Manager for Endpoint Protection 1.0

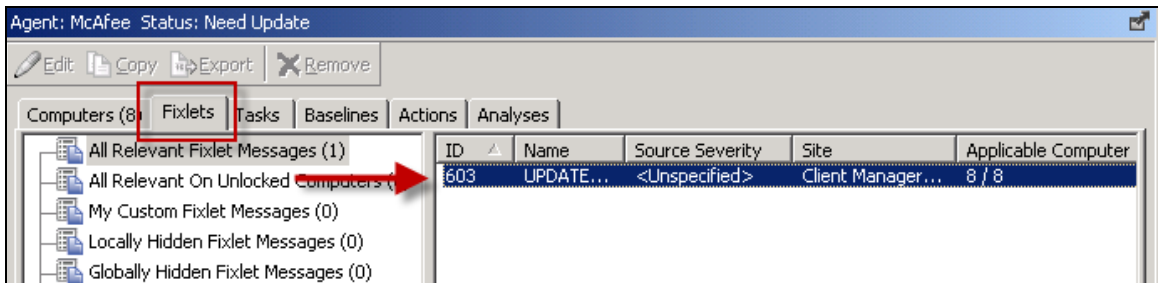

Double-click on the Fixlet name in the displayed list to get to the Fixlet window. Review the description, and click where indicated in the Actions box to initiate the deployment process.

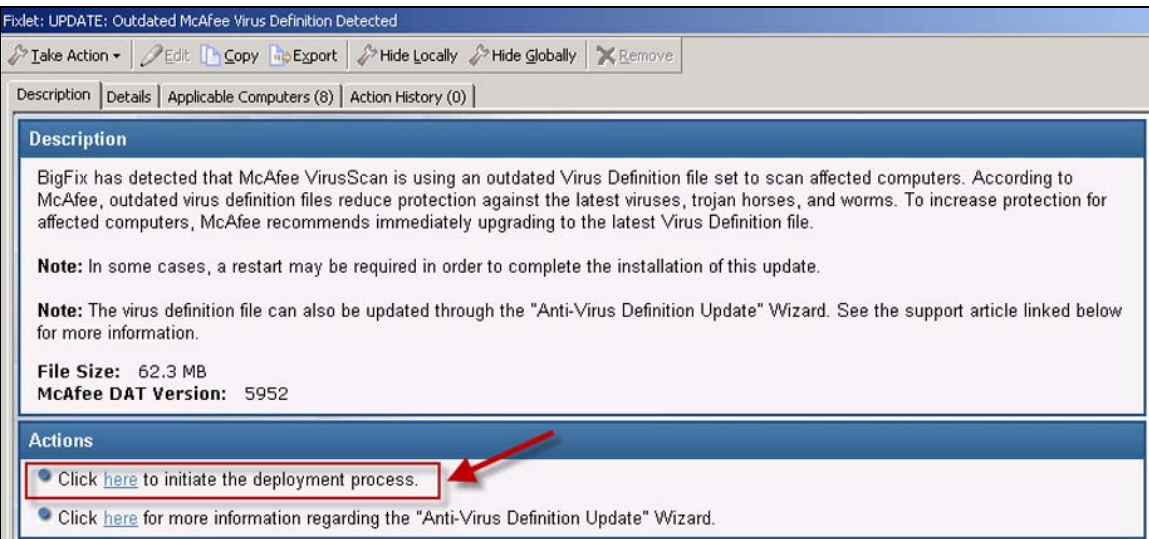

This will open the Take Action dialog, where you can set specific parameters for this action. As an alternative, you may also click the *Take Action* pull-down in the top left of the panel. For detailed information about the Take Action dialog, review the [BigFix Console Operator's Guide](http://support.bigfix.com/resources.html).

## <span id="page-21-0"></span>Wizards

CMEP Anti-Malware wizards offer an easy, step-by-step guided process for updating virus definitions and setting up on-demand virus scans on your endpoints.

#### Create *Update Task* Wizard

<span id="page-22-0"></span>The *Create Update Task* wizard allows you to create anti-virus definition updates for a number of McAfee and Symantec applications. Access the wizard by expanding the *Manage Definition Updates* sub-node in the navigation tree. Click *Create Update Task,* as shown below. This will open the wizard in the lower panel.

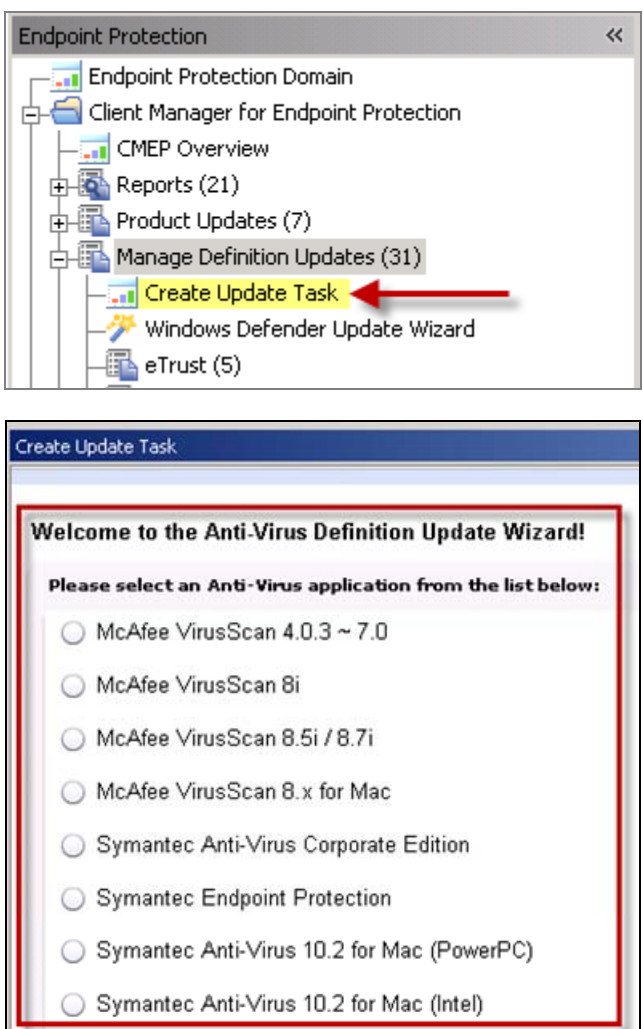

Selecting any anti-virus product from the list will display more information at the bottom of the panel. You may either retrieve the package from a URL or browse to locate the package from your computer.

The box in the lower left corner allows you to either create a reusable Fixlet or a one-time action. Click *Finish.* 

BigFix® Client Manager for Endpoint Protection 1.0

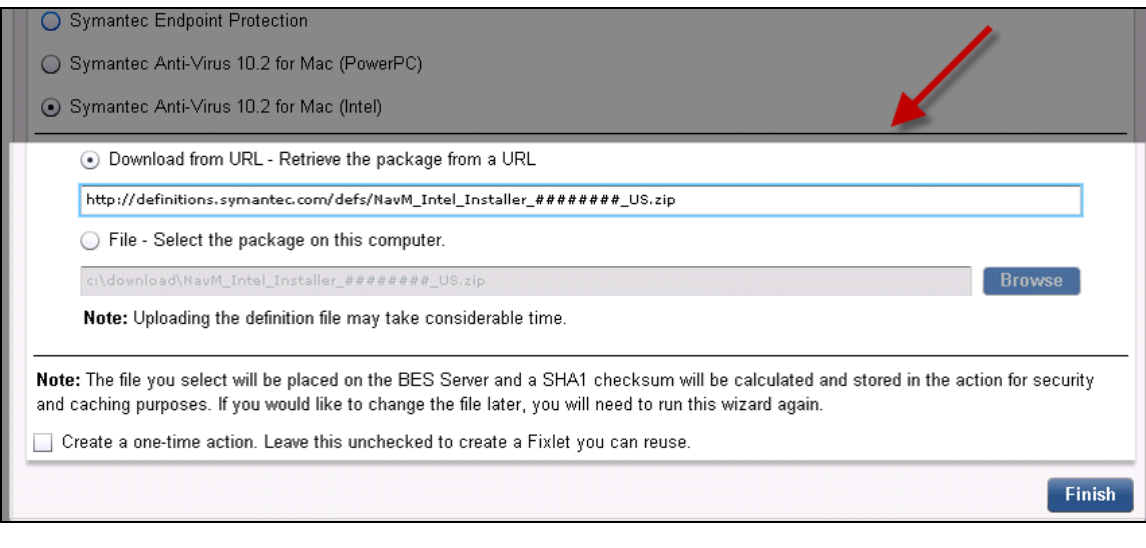

Note: In order to enter the correct URL, go to the virus definitions page on the McAfee or Symantec website copy/paste the link into the dialog field. You can also download the virus definition to your computer and browse to its location by selecting the second button.

You will see the following screen as the virus definitions are downloaded to your system:

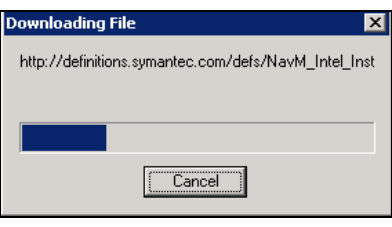

Next, you will see the Create Task window. Review the content in the Description, Actions, Relevance, and Properties tabs, click *Okay,* and enter your Private Key Password.

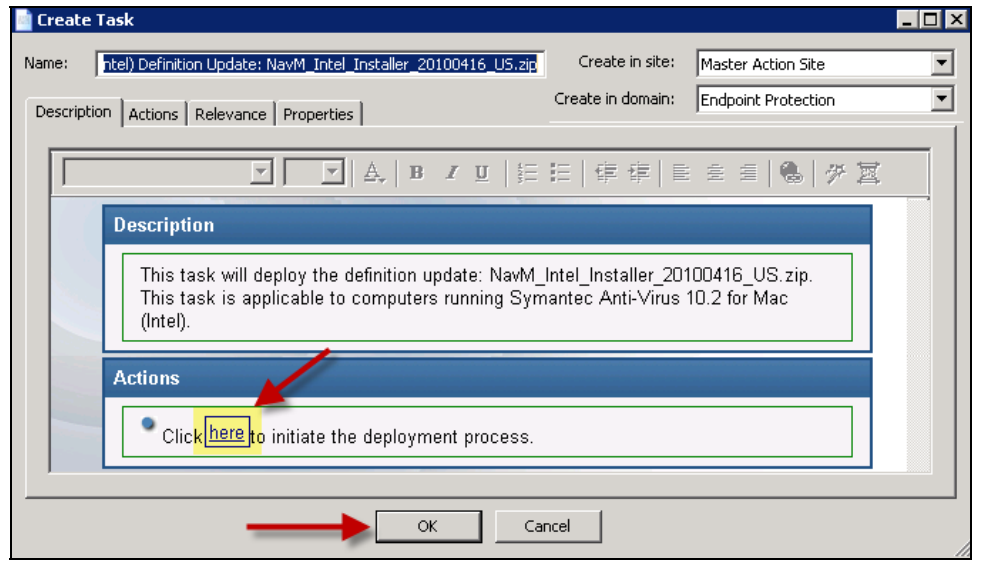

At the next task window, click where indicated in the Actions box to initiate deployment. This will open the Take Action dialog, where you can set specific parameters of the action.

#### Windows Defender Update Wizard

<span id="page-24-0"></span>To access the Windows Defender Update Wizard, click on the Wizard from the *Manage Definition Updates* sub-node in the navigation tree.

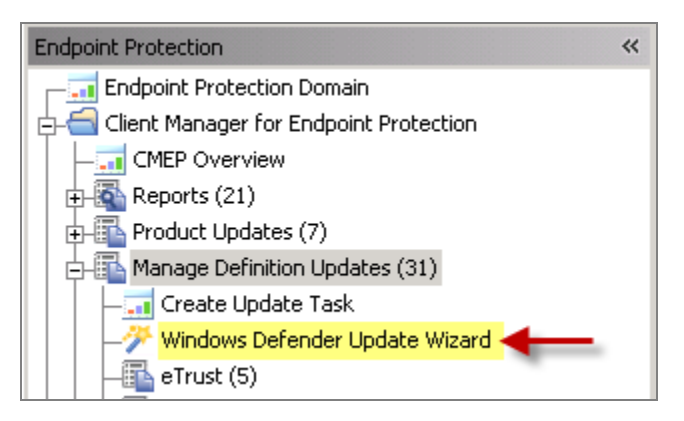

The Wizard will open in the Work Panel on the right.

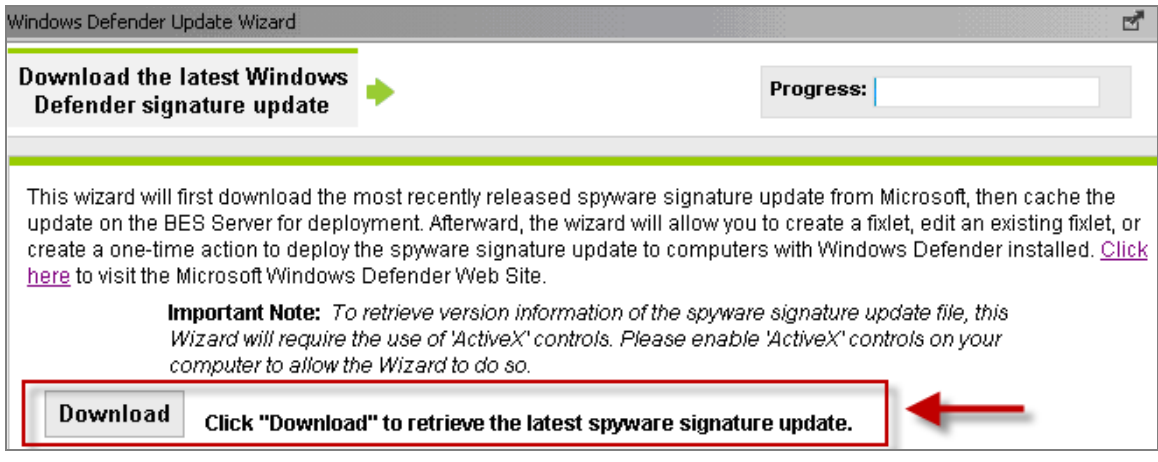

Click *Download* and you will see a progress window appear as the Wizards retrieves spyware updates.

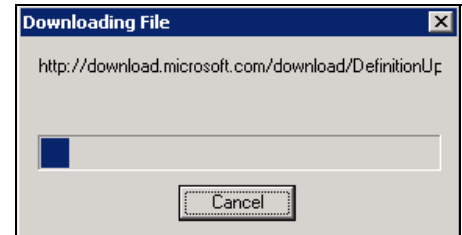

Once spyware signatures have been downloaded, you will see a window displaying the version number of the latest update. Click *Next* to take additional actions.

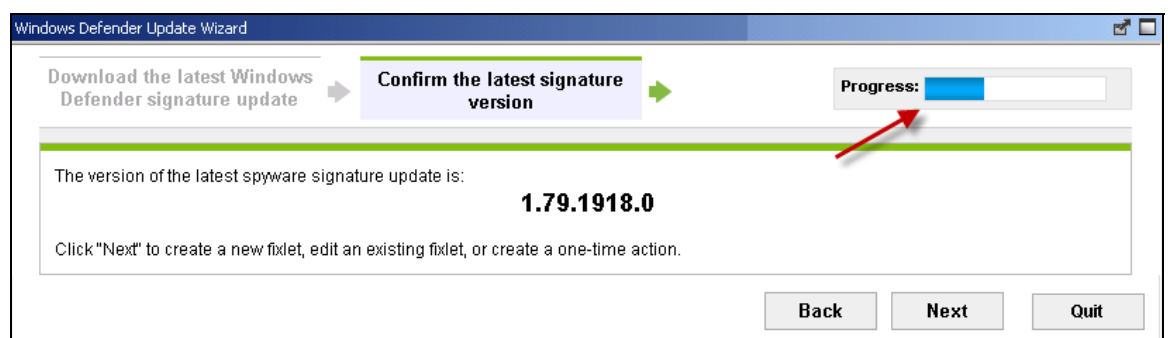

From this screen, you may choose to edit or create a Fixlet, or create a one-time action.

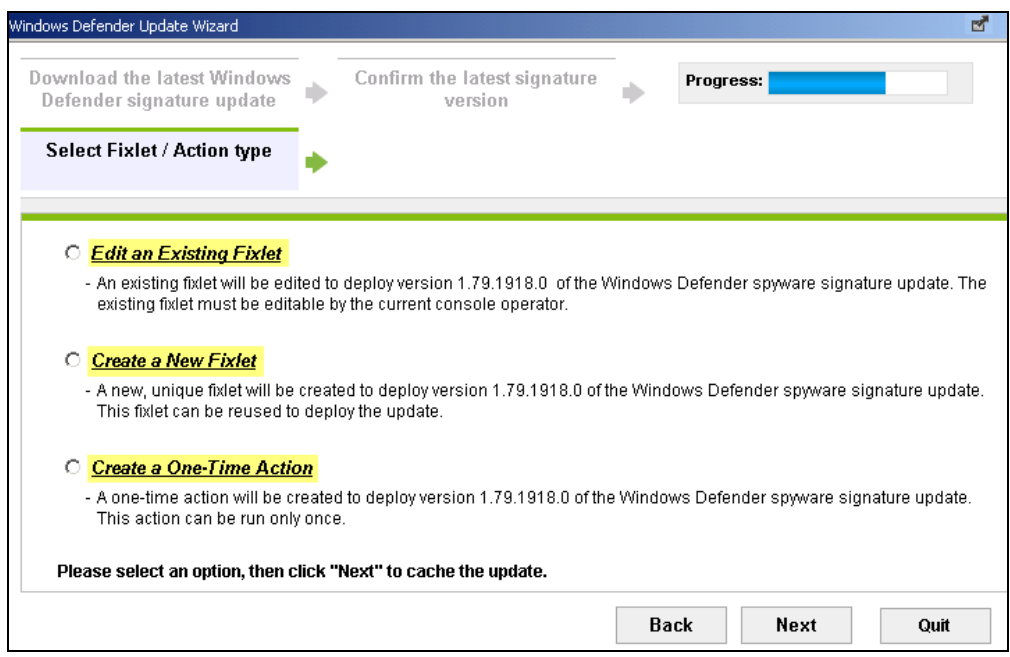

Click *Next* to proceed through the Wizard.

#### McAfee On‐Demand Scan Wizard

<span id="page-25-0"></span>Access the McAfee On-Demand Scan Wizard from the *Manage Scanning* node in the navigation tree.

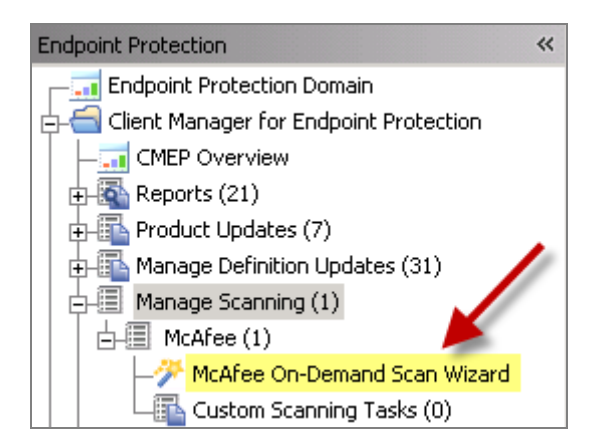

The Wizard allows you to configure McAfee On-Demand scan on Windows computers that have McAfee VirusScan Enterprise 8.0i and the BES Client installed.

Once you click to open the Wizard, you will select to either generate a Task to change the default behavior, or generate a Fixlet message that will run the scan. Make a selection and click *Next.* 

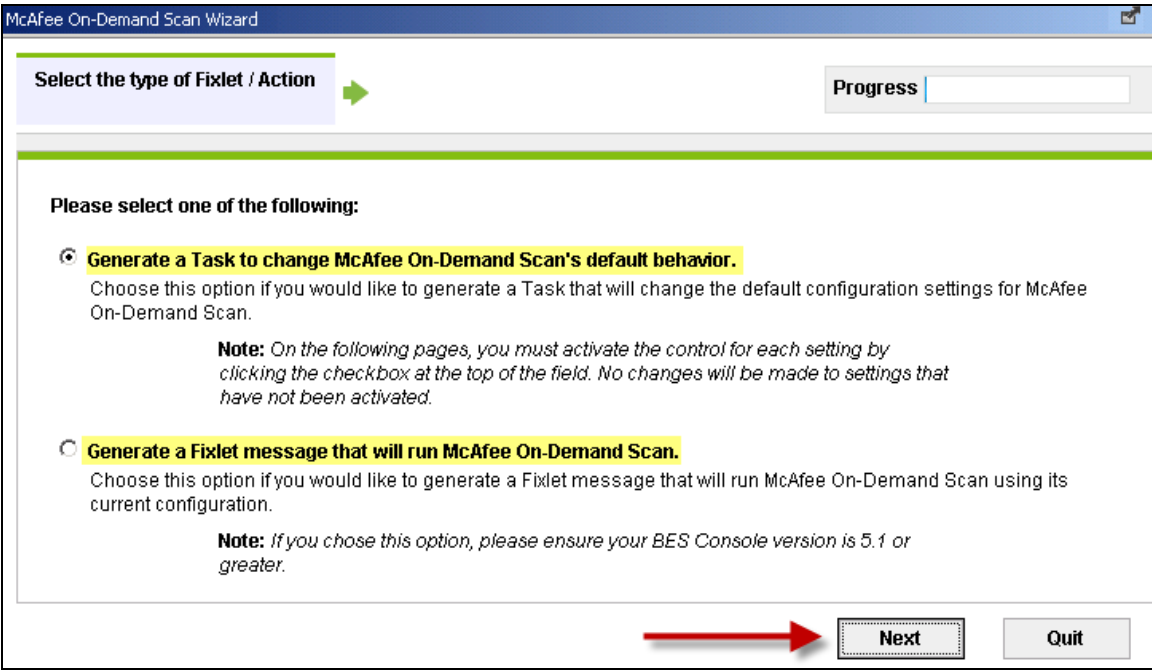

If you click Generate a Task to change default behavior, you will see the following screen. Select a scan location, then make a drive selection from the pull-down list. You may select multiple drives by using the Add and Remove buttons.

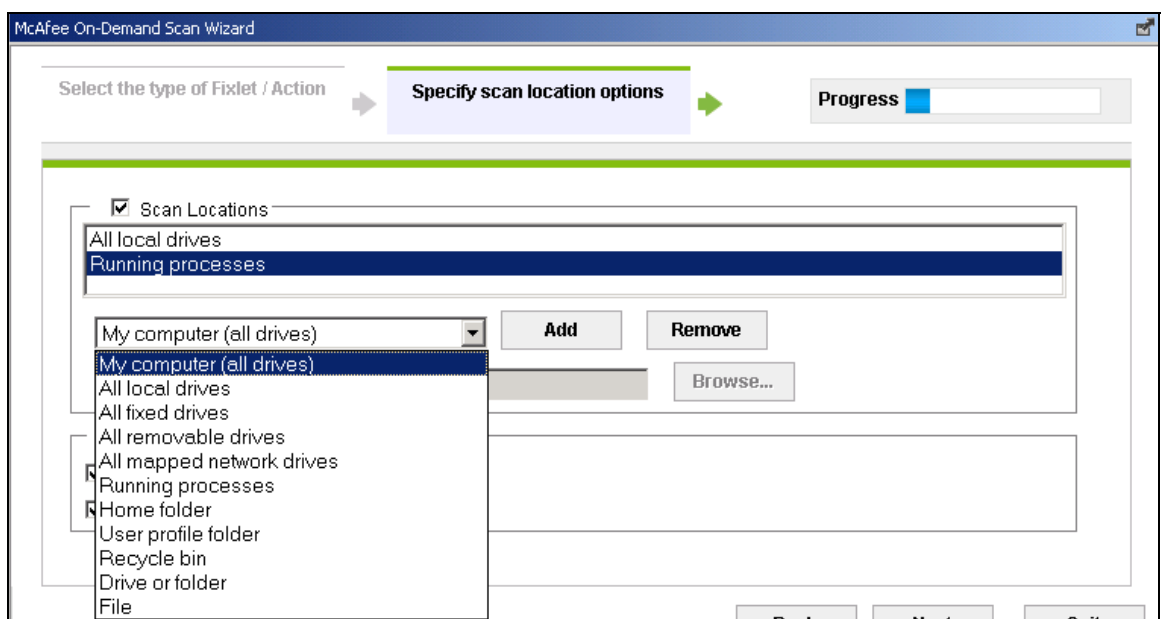

If desired, select additional scan options, then click *Next.* 

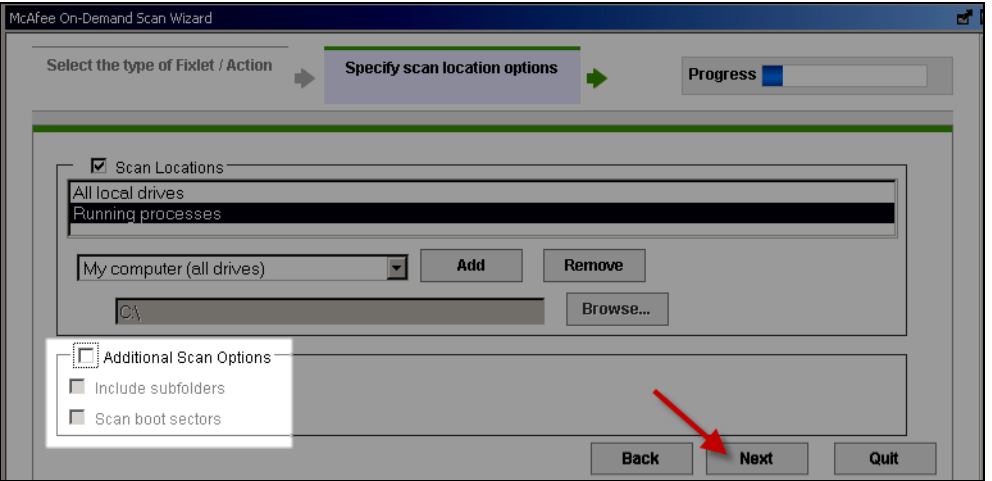

Use the *Next, Back* and *Quit* navigation buttons at the bottom of each window to proceed through the Wizard. The remaining windows will enable you to select scan inclusions and exclusions, specify advanced scan options, specify virus detection options, specify destination options for unwanted programs, and specify log file options.

# <span id="page-27-0"></span>Configuration Tasks

Anti-Malware configuration tasks enable you to manage aspects of McAfee AVERT Stinger, Symantec UPX Parsing Engine and Windows Defender. Click on any title in the list of Anti-Malware tasks to display the related Fixlet window.

#### Disable and Enable System Restore

<span id="page-28-0"></span>The Disable/Enable System Restore task can be accessed through the Configuration node of the navigation tree.

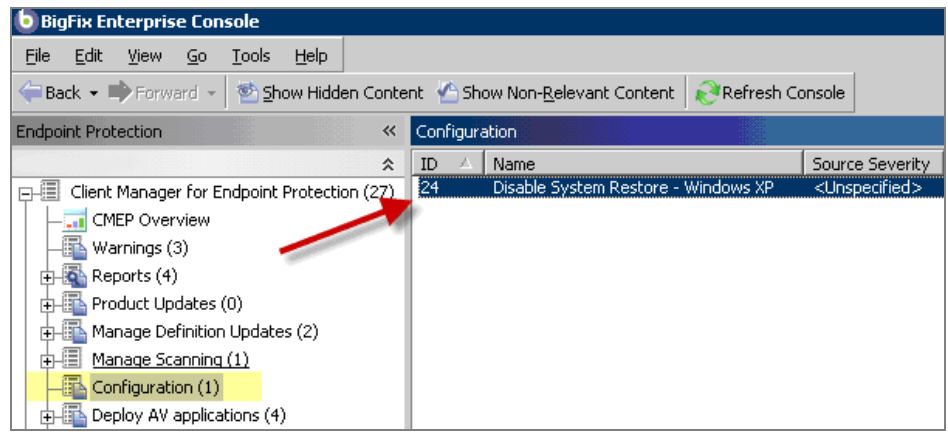

Click on the task to display the task screen in the lower panel. If System Restore is currently enabled, using this task will allow you to disable it, and vice versa. Review the text in the Description, and then click the applicable link in the Actions box to disable System Restore. You may also select an Action from the *Take Action* pull-down at the top of the panel.

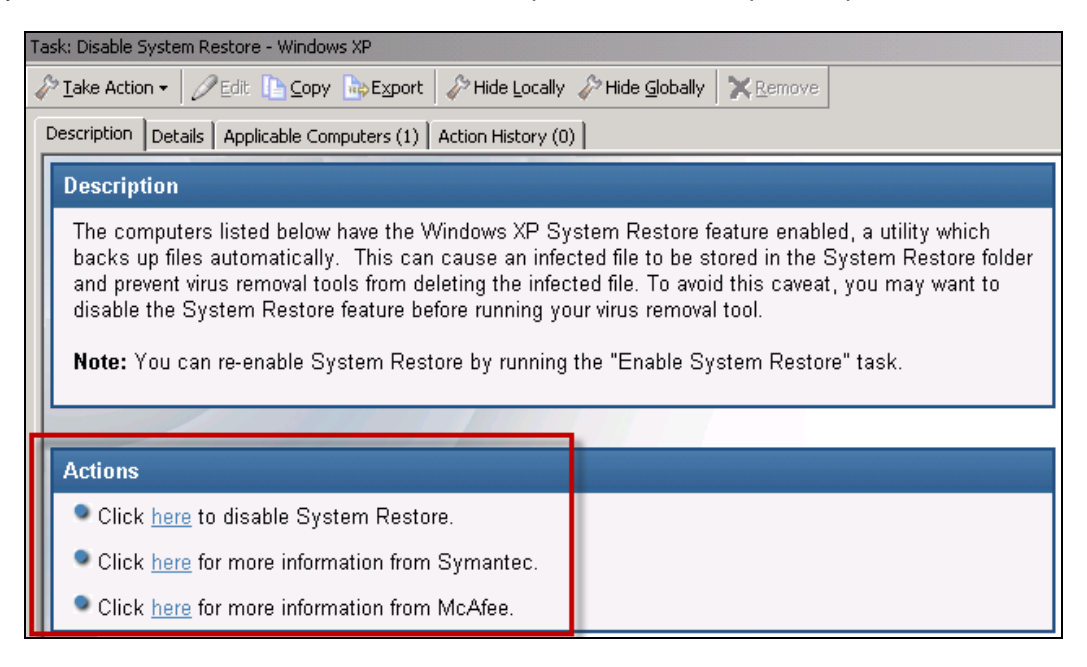

You may also click the bottom two links in the Actions box to read about how Microsoft System Restore affects other anti-virus products.

Part Five Device Control

<span id="page-29-1"></span><span id="page-29-0"></span>The Device Control functionality within CMEP allows you to control and manage various devices in your deployment, including USB storage devices, CD-ROMS drives, etc.

To view applicable tasks related to Device Control, click the *Device Control* site located below the *Client Manager for Endpoint Protection* site within the Endpoint Protection domain.

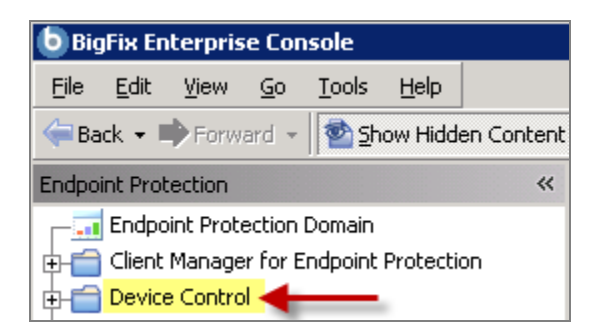

Click the "+" next to Device Control to display a list of tasks, analyses, or Fixlets related to Device **Control** 

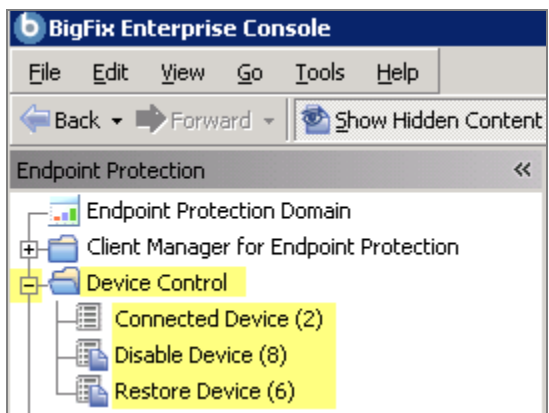

You may click on each category to display the related tasks, or use the top right panel in the Console to deploy these actions from a single list. Any tasks beginning with **"Removable Media:"** are related to Device Control component of CMEP.

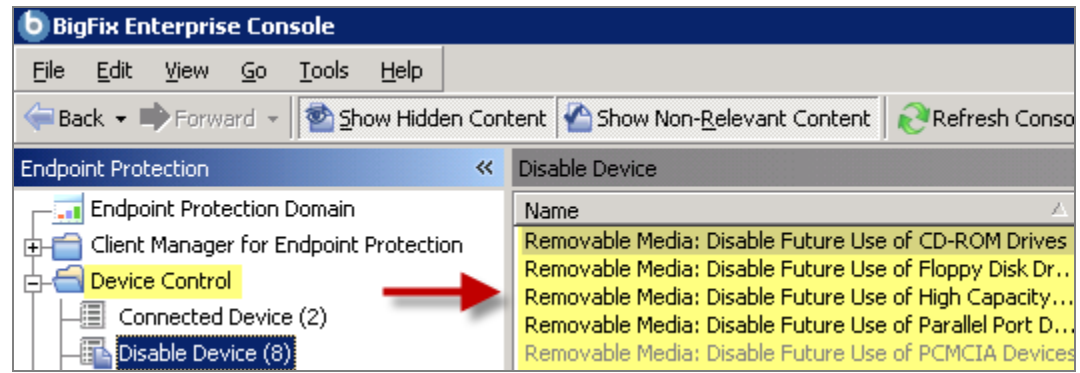

The tasks listed in the Device Control node allow you to control removable media devices by either *disabling* or *restoring* future use of the devices. These devices include:

- **USB Storage**
- CD-ROMs
- **Floppy Disk drives**
- **High Capacity Floppy Disk Drives**
- **Parallel Port Devices**<br>**PCMCIA Devices**
- PCMCIA Devices

Click on each name in the list to display the related Fixlet in the window below.

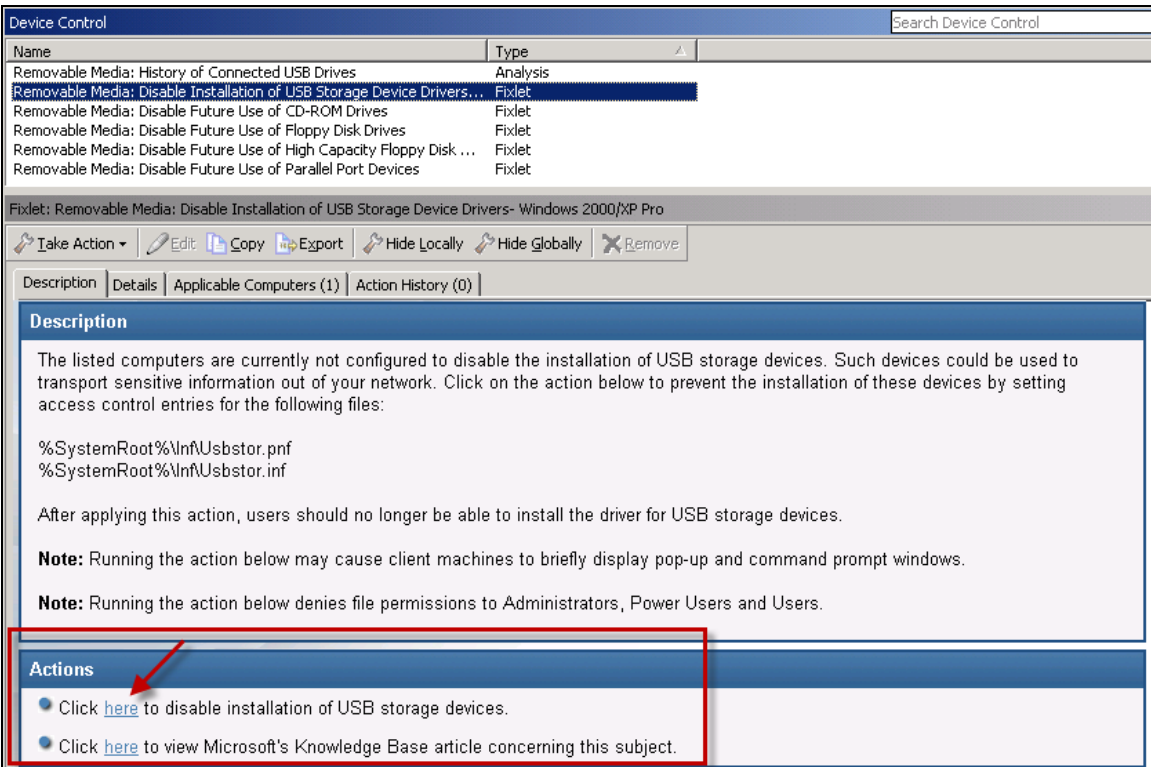

After reviewing the information displayed in the Description box, click the link in the Actions box to deploy the task, then enter your Private Key Password.

This link displays the Take Action dialog, where you can set specific parameters of the task. For more information about using the Take Action dialog, see the BigFix Console Operator's Guide on the BigFix support website.

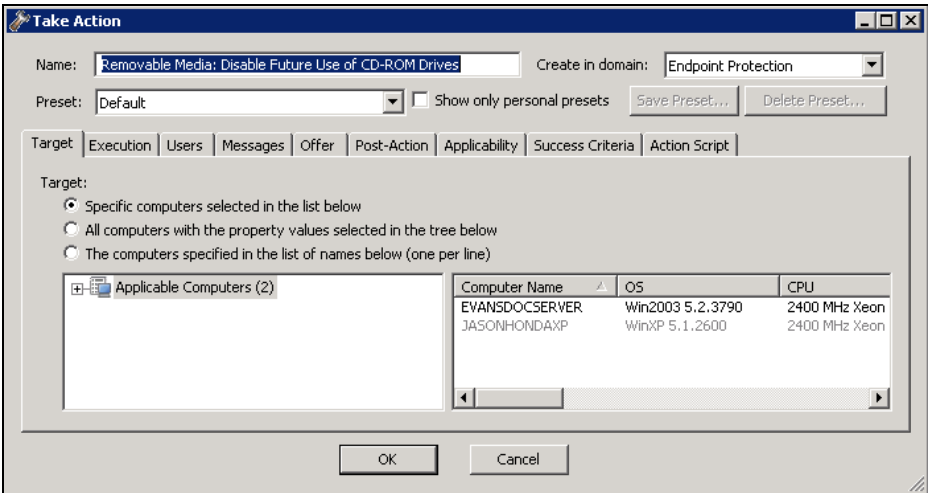

Use this same method to work with all existing content in Device Control, including analyses, Fixlets, and tasks.

#### USB Storage

<span id="page-31-0"></span>Removable media, such as CDs, USB drives and memory sticks can be considered a security risk, as they can potentially introduce malware or transport sensitive information out of your network. The Device Control Configuration Tasks control future use of USB storage devices by disabling the *usbstor.sys* driver on targeted computers.

To disable the future use of a USB Storage device, click the applicable task displayed under the Device Control node in the navigation tree.

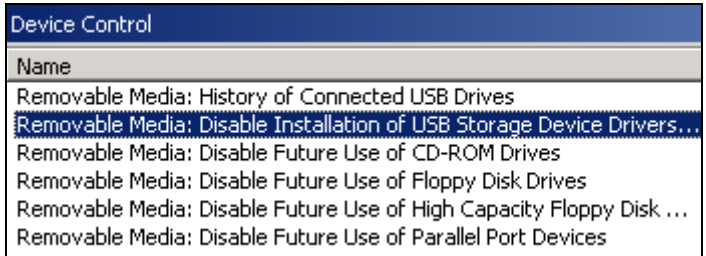

A Fixlet will open in the window below. Click where indicated in the Actions box to either initiate this task or to view the related article on the Microsoft website.

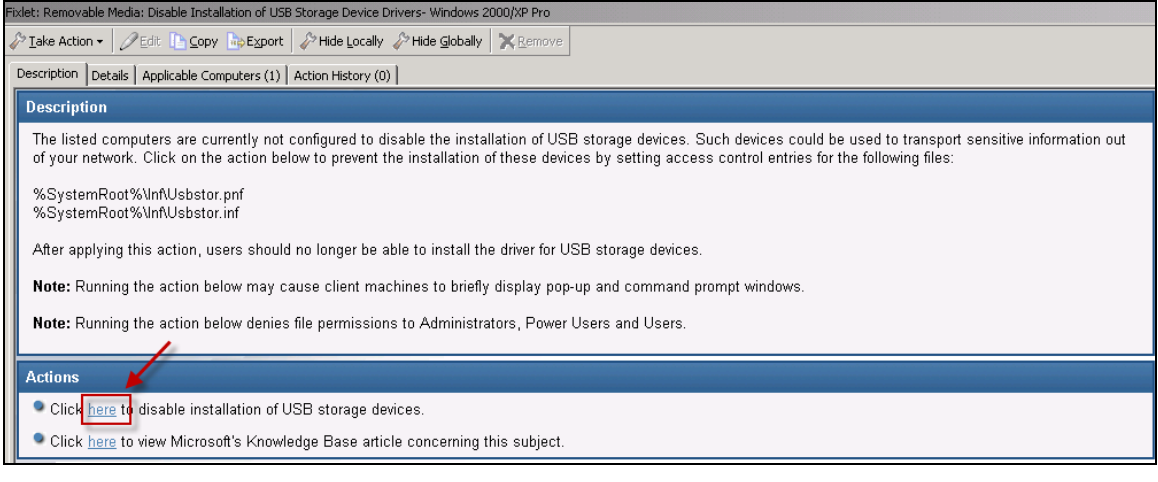

**Note**: Affected computers may report back as "Pending Restart" once the action has run successfully. The setting may not take effect until the computer is rebooted.

Use this same method for restoring or disabling CD-ROMS, Floppy Disk drives, High Capacity Floppy Disk drives, Parallel Port Devices, or PCMCIA Devices.

Part Six

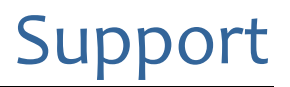

# <span id="page-33-2"></span><span id="page-33-1"></span><span id="page-33-0"></span>Frequently Asked Questions

#### **Why are my Windows 7 and Windows 2008 machines, which have a supported Anti‐ Virus installed, showing up as** *Other/None* **in the Health Status overview pie chart?**

If you have BES 7.2.4 (or an earlier version) installed, Windows 7 and Windows 2008 are not supported. If you upgrade to BES 7.2.5 or later, those operating systems will display as expected in the pie chart.

#### **If I already have** *Client Manager for Anti‐Virus***, how do I get the new dashboard for** *Client Manager for Endpoint Protection***?**

You can get to the new CMEP dashboard two ways:

- In the bottom of the Domain Panel, click the *Endpoint Protection* domain. This will display the *Client Manager for Endpoint Protection* site at the top of the navigation bar.
- The *Client Manager for Anti-Virus* dashboard contains a note with a link to the current CMEP dashboard:

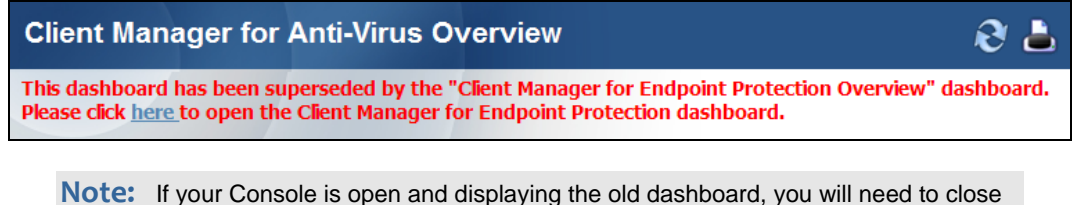

and then re-open the old dashboard in order for the "This dashboard has been superseded" message to display.

#### **How do I get back to the CMEP navigation tree from within the wizards?**

The domain panel, which contains the navigation tree for all BigFix products, is always visible on the left side of your screen. When Fixlets or tasks display, they will open in a window on the lower right part of your screen. See the *Navigation* chapter of this document for more information.

# <span id="page-34-0"></span>**Tips**

 Click the *Refresh Console* button located at the top of the Console to ensure that the data displayed in your reports is always current.

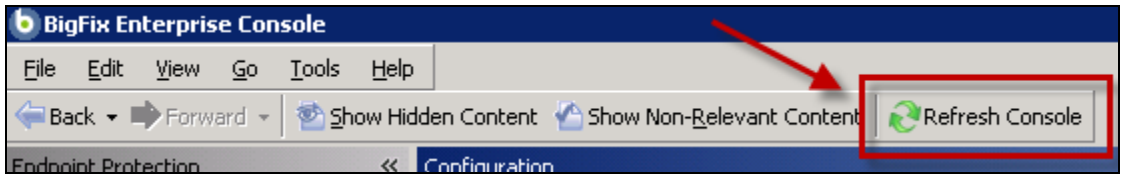

**Data gathering occurs during start-ups and when you refresh the dashboard. Several** factors can affect how long this process takes, including deployment size, the performance of the BES server, and the machine the Console is running. If the gathering process seems unreasonably long, restart the dashboard.

# <span id="page-34-1"></span>Global Support

BigFix offers a suite of support options to help optimize your user-experience and success with this product. Here's how it works:

- First, check the BigFix website [Documentation](http://support.bigfix.com/resources.html) page.
- Next, search the BigFix [Knowledge Base](http://support.bigfix.com/cgi-bin/kbdirect.pl) for applicable articles on your topic.
- Then check the [User Forum](http://forum.bigfix.com/) for discussion threads and community-based support.

If you still can't find the answer you need, [contact](http://www.bigfix.com/content/contact-us) BigFix's support team for technical assistance:

- Phone/US: 866 752-6208 (United States)
- **Phone/International:** 661 367-2202 (International)
- **Email:** Email: enterprisesupport@bigfix.com